### COPYRIGHT © Hangzhou EZVIZ Software Co., Ltd. ALL RIGHTS RESERVED.

Any and all information, including, among others, wordings, pictures, graphs are the properties of Hangzhou EZVIZ Software Co., Ltd. (hereinafter referred to as "EZVIZ"). This user manual (hereinafter referred to as "the Manual") cannot be reproduced, changed, translated, or distributed, partially or wholly, by any means, without the prior written permission of EZVIZ. Unless otherwise stipulated, EZVIZ does not make any warranties, guarantees or representations, express or implied, regarding to the Manual.

### **About this Manual**

The Manual includes instructions for using and managing the product. Pictures, charts, images and all other information hereinafter are for description and explanation only. The information contained in the Manual is subject to change, without notice, due to firmware updates or other reasons. Please find the latest version in the EZVIZ<sup>™</sup> website (http://www.ezvizlife.com).

### **Revision Record**

New release – January, 2022

**Trademarks Acknowledgement**

EZVIZ ™, <sup>2</sup> ™, and other EZVIZ's trademarks and logos are the properties of EZVIZ in various jurisdictions. Other trademarks and logos mentioned below are the properties of their respective owners.

### **Legal Disclaimer**

TO THE MAXIMUM EXTENT PERMITTED BY APPLICABLE LAW, THE PRODUCT DESCRIBED, WITH ITS HARDWARE, SOFTWARE AND FIRMWARE, IS PROVIDED "AS IS", WITH ALL FAULTS AND ERRORS, AND EZVIZ MAKES NO WARRANTIES, EXPRESS OR IMPLIED, INCLUDING WITHOUT LIMITATION, MERCHANTABILITY, SATISFACTORY QUALITY, FITNESS FOR A PARTICULAR PURPOSE, AND NON-INFRINGEMENT OF THIRD PARTY. IN NO EVENT WILL EZVIZ, ITS DIRECTORS, OFFICERS, EMPLOYEES, OR AGENTS BE LIABLE TO YOU FOR ANY SPECIAL, CONSEQUENTIAL, INCIDENTAL, OR INDIRECT DAMAGES, INCLUDING, AMONG OTHERS, DAMAGES FOR LOSS OF BUSINESS PROFITS, BUSINESS INTERRUPTION, OR LOSS OF DATA OR DOCUMENTATION, IN CONNECTION WITH THE USE OF THIS PRODUCT, EVEN IF EZVIZ HAS BEEN ADVISED OF THE POSSIBILITY OF SUCH DAMAGES.

TO THE MAXIMUM EXTENT PERMITTED BY APPLICABLE LAW, IN NO EVENT SHALL EZVIZ'S TOTAL LIABILITY FOR ALL DAMAGES EXCEED THE ORIGINAL PURCHASE PRICE OF THE PRODUCT.

EZVIZ DOES NOT UNDERTAKE ANY LIABILITY FOR PERSONAL INJURY OR PROPERTY DAMAGE AS THE RESULT OF PRODUCT INTERRUPTION OR SERVICE TERMINATION CAUSED BY: A) IMPROPER INSTALLATION OR USAGE OTHER THAN AS REQUESTED; B) THE PROTECTION OF NATIONAL OR PUBLIC INTERESTS; C) FORCE MAJEURE; D) YOURSELF OR THE THIRD PARTY, INCLUDING WITHOUT LIMITATION, USING ANY THIRD PARTY'S PRODUCTS, SOFTWARE, APPLICATIONS, AND AMONG OTHERS.

REGARDING TO THE PRODUCT WITH INTERNET ACCESS, THE USE OF PRODUCT SHALL BE WHOLLY AT YOUR OWN RISKS. EZVIZ SHALL NOT TAKE ANY RESPONSIBILITES FOR ABNORMAL OPERATION, PRIVACY LEAKAGE OR OTHER DAMAGES RESULTING FROM CYBER ATTACK, HACKER ATTACK, VIRUS INSPECTION, OR OTHER INTERNET SECURITY RISKS; HOWEVER, EZVIZ WILL PROVIDE TIMELY TECHNICAL SUPPORT IF REQUIRED. SURVEILLANCE LAWS AND DATA PROTECTION LAWS VARY BY JURISDICTION. PLEASE CHECK ALL RELEVANT LAWS IN YOUR JURISDICTION BEFORE USING THIS PRODUCT IN ORDER TO ENSURE THAT YOUR USE CONFORMS TO THE APPLICABLE LAW. EZVIZ SHALL NOT BE LIABLE IN THE EVENT THAT THIS PRODUCT IS USED WITH ILLEGITIMATE PURPOSES.

IN THE EVENT OF ANY CONFLICTS BETWEEN THE ABOVE AND THE APPLICABLE LAW, THE LATTER PREVAILS.

# Índice

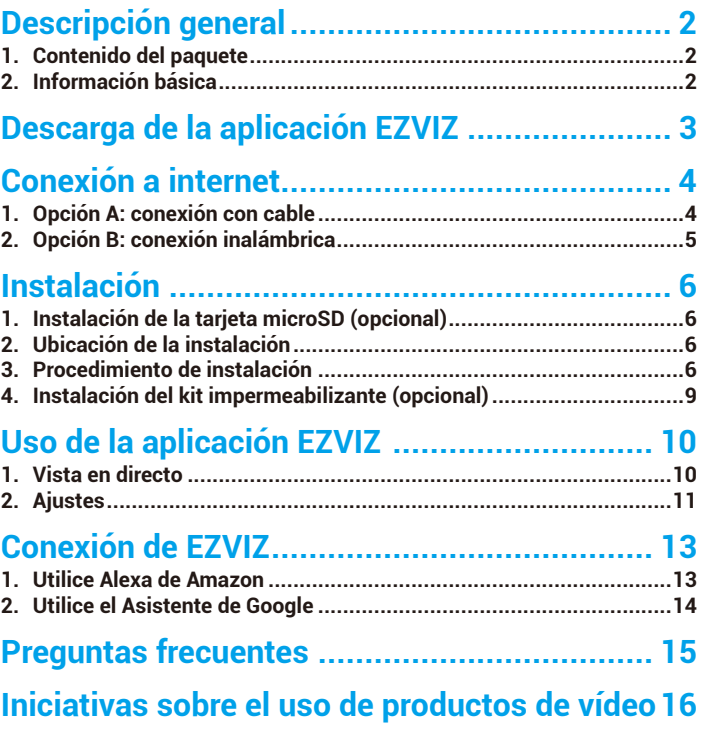

## <span id="page-2-0"></span>**Descripción general**

## **1. Contenido del paquete**

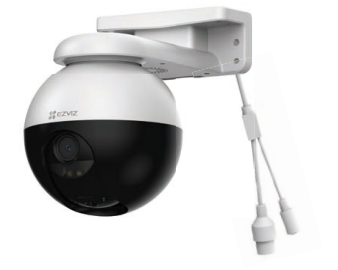

Cámara(x1)

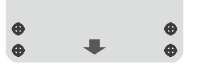

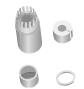

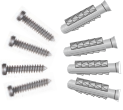

- Plantilla de perforación(x1) Equipo de resistencia al agua(x1)
- Juego de tornillos(x1)

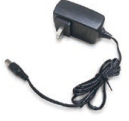

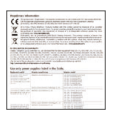

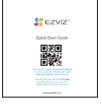

Adaptador de corriente(x1) Información normativa(x1) Guía de inicio rápido(x1)

## **2. Información básica**

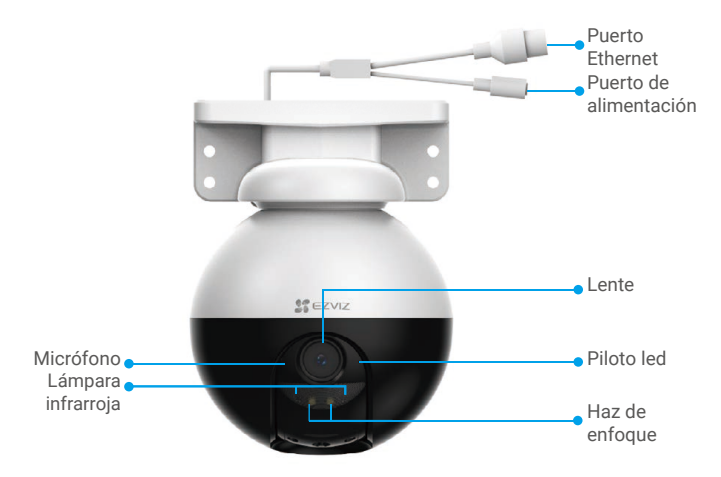

<span id="page-3-0"></span>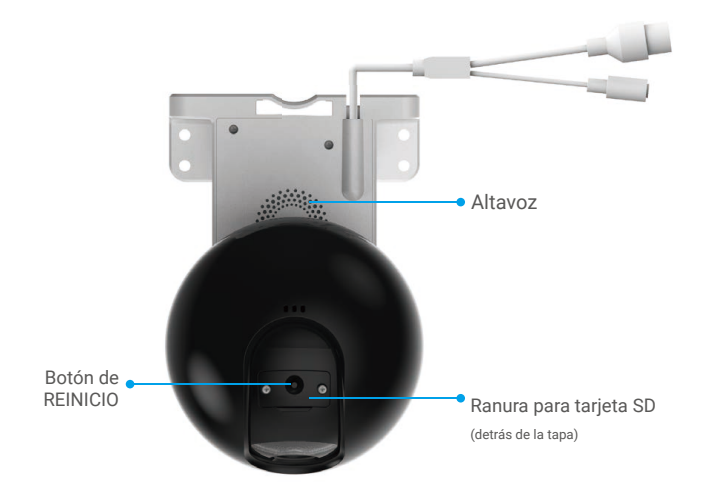

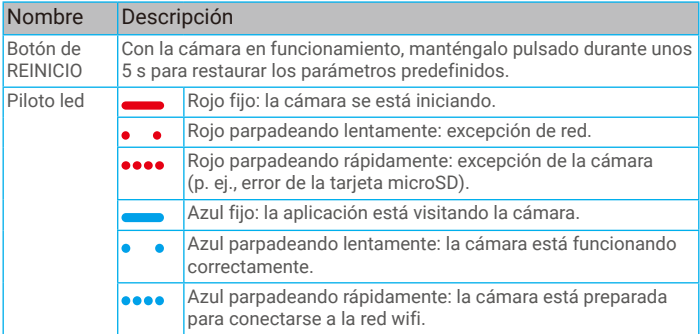

## **Descarga de la aplicación EZVIZ**

- 1. Conecte su teléfono móvil a la red wifi (recomendado).
- 2. Descargue e instale la aplicación EZVIZ. Para ello, busque «EZVIZ» en App Store o en Google Play™.
- 3. Inicie la aplicación y registre una cuenta de usuario de EZVIZ.

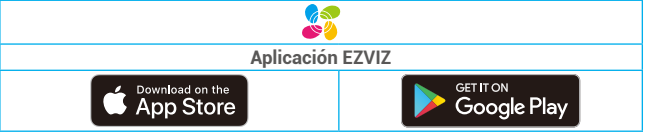

Si ya ha utilizado la aplicación, asegúrese de que esté actualizada a la última versión. Para comprobar si hay alguna actualización disponible, acceda a la tienda de aplicaciones pertinente y busque «EZVIZ».

# <span id="page-4-0"></span>**Conexión a internet**

• Conexión con cable: conecte la cámara a un enrutador. Consulte la **opción A.**

• Conexión inalámbrica: conecte la cámara a la red wifi. Consulte la **opción B.**

### **1. Opción A: conexión con cable**

- 1. Conecte el cable del adaptador de corriente al puerto de alimentación de la cámara.
- 2. Enchufe el adaptador de corriente a una toma de corriente.

El led parpadeando rápidamente de color azul indica que la cámara está encendida y preparada para la configuración de red.

3. Conecte la cámara al puerto LAN de su enrutador utilizando un cable Ethernet (se vende por separado).

El led parpadeando lentamente de color azul indica que la cámara está conectada a internet.

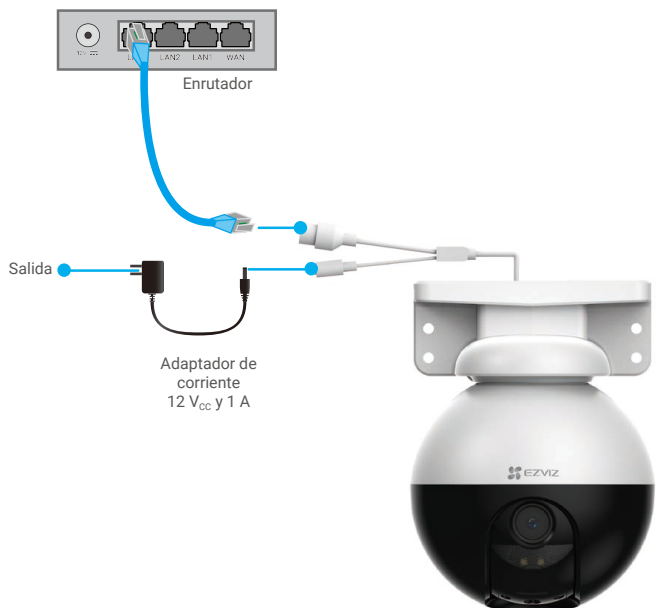

- 4. Añada su cámara a EZVIZ.
	- Inicie sesión en su cuenta usando la aplicación EZVIZ.
	- En la pantalla de inicio, pulse «+» en la esquina superior derecha para acceder a la interfaz de escaneo de códigos QR.
	- Escanee el código QR que aparece en la portada de la «Guía de inicio rápido» o en la carcasa de la cámara.

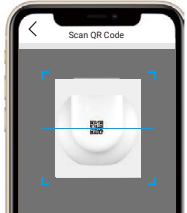

- Siga las indicaciones del asistente de la aplicación EZVIZ para añadir la cámara a la aplicación.

### <span id="page-5-0"></span>**2. Opción B: conexión inalámbrica**

- 1. Conecte el cable del adaptador de corriente al puerto de alimentación de la cámara.
- 2. Enchufe el adaptador de corriente a una toma de corriente.

El led parpadeando rápidamente de color azul indica que la cámara está encendida y preparada para la configuración de red.

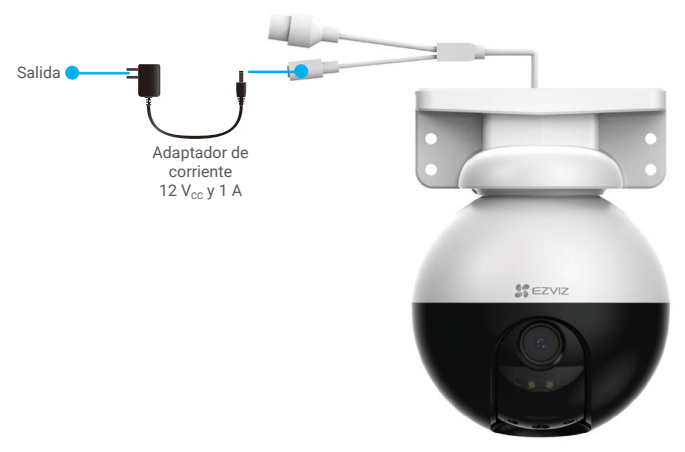

- 3. Añada la cámara a EZVIZ.
	- Inicie sesión en su cuenta usando la aplicación EZVIZ.
	- En la pantalla de inicio, pulse «+» en la esquina superior derecha para acceder a la interfaz de escaneo de códigos QR.
	- Escanee el código QR que aparece en la portada de la «Guía de inicio rápido» o en la carcasa de la cámara.

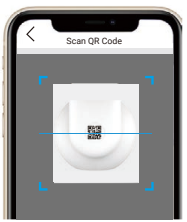

- Siga las indicaciones del asistente de la aplicación EZVIZ para añadir la cámara a EZVIZ.

• Conecte la cámara a la red wifi a la que su teléfono móvil está conectado.

• La banda de la red wifi debe ser de 2,4 GHz.

Mantenga pulsado el botón «Restablecer» durante unos 4 s para reiniciar la cámara y restaurar los parámetros predefinidos. Mantenga pulsado el botón «Restablecer» durante 4 s en cualquiera de los casos siguientes:

- La cámara no puede conectarse a su red wifi.
- Desea conectar la cámara a otra red wifi.

# <span id="page-6-0"></span>**Instalación**

## **1. Instalación de la tarjeta microSD (opcional)**

- 1. Retire la tapa de la cámara.
- 2. Inserte la tarjeta microSD (vendida por separado) en la ranura para tarjetas SD.
- 3. Vuelva a colocar la tapa en la cámara.

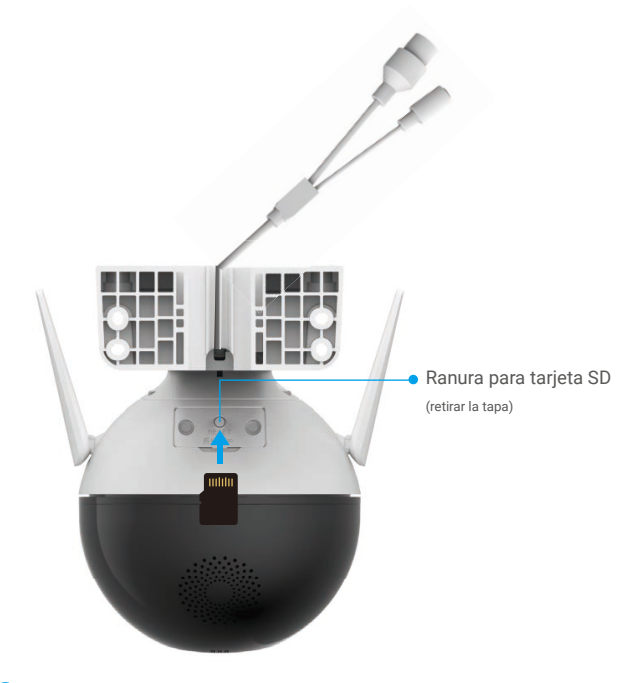

Una vez insertada la tarjeta microSD, iníciela en la aplicación EZVIZ antes de usarla.

- 4. En la aplicación EZVIZ, pulse «Storage Status» (Estado del almacenamiento) en la interfaz «Device Settings» (Configuración del dispositivo) para comprobar el estado de la tarjeta SD.
- 5. Si el estado de la tarjeta de memoria es «Uninitialized» (Sin inicializar), pulse para inicializarla.
- Entonces el estado cambiará a «**Normal**» y, a partir de ahí, se podrán guardar vídeos.

### **2. Ubicación de la instalación**

- Elija una ubicación con un campo de visión nítido y despejado que cuente con una buena señal inalámbrica.
- Asegúrese de que la pared sea lo suficientemente resistente para soportar un peso tres veces mayor que el de la cámara.
- La cámara no debe instalarse con la lente expuesta directamente a la luz del sol.

## **3. Procedimiento de instalación**

La cámara se puede instalar en paredes, techos y postes.

### **Montaje en techo/pared**

- 1. Retire la lámina protectora de la lente.
- 2. Adhiera la plantilla de perforación sobre una superficie limpia y plana.
- 3. Taladre los agujeros para los tornillos según la plantilla e inserte los tacos (solo en el caso de paredes de hormigón).
- 4. Utilice tornillos para asegurar la cámara en la superficie de instalación.

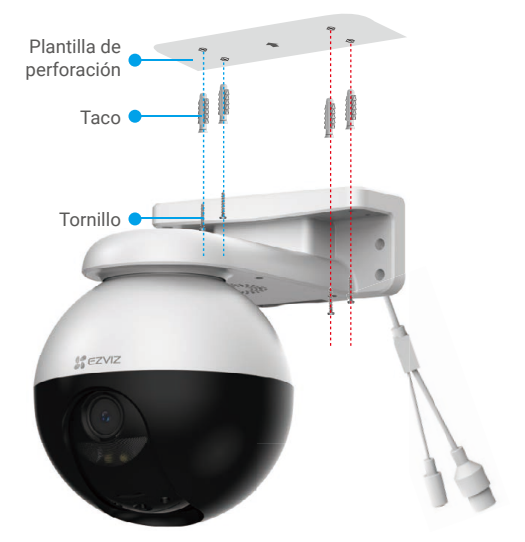

Figura 1. Montaje en techo

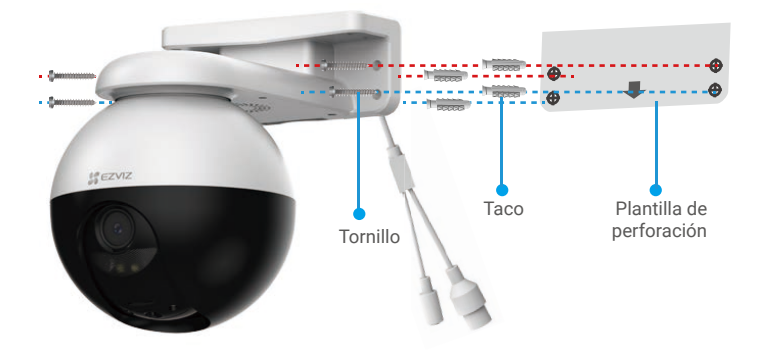

Figura 2. Montaje en pared

### **Montaje en poste**

- 1. Retire la lámina protectora de la lente.
- 2. Utilice una brida para cables (no incluida en el paquete) para asegurar la cámara al poste.

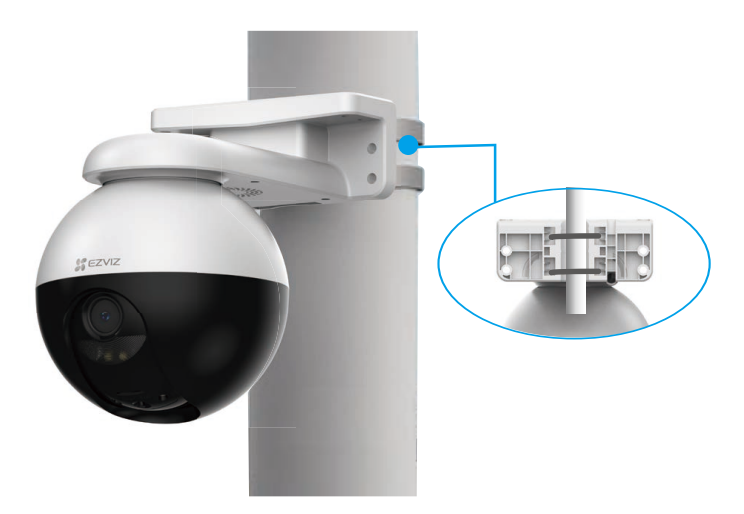

Figura 3. Montaje en poste

## <span id="page-9-0"></span>**4. Instalación del kit impermeabilizante (opcional)**

Utilice el kit impermeabilizante si instala la cámara en el exterior o en un ambiente húmedo.

1. Inserte la junta de estanqueidad en el puerto Ethernet de la cámara.

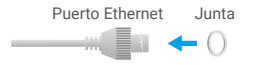

2. Ensarte el extremo A del cable a través de la tuerca, la junta de estanqueidad y el prensacables.

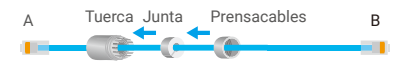

3. Apriete la tuerca y el prensacables.

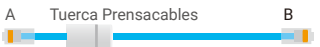

4. Conecte el extremo A del cable en el puerto Ethernet de la cámara y apriete la tuerca.

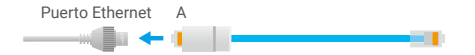

5. Conecte el extremo B del cable al puerto LAN del enrutador.

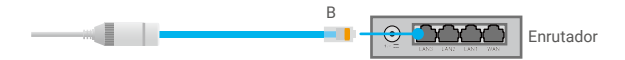

# <span id="page-10-0"></span>**Uso de la aplicación EZVIZ**

La interfaz de la aplicación puede variar en función de las actualizaciones de versión, por lo que prevalecerá la interfaz de la aplicación que haya instalado en su teléfono.

### **1. Vista en directo**

Al iniciar la aplicación EZVIZ, aparecerá la página del dispositivo como se muestra a continuación.

Puede visualizar contenidos en directo, tomar instantáneas, grabar vídeos o seleccionar la resolución de vídeo según sus necesidades.

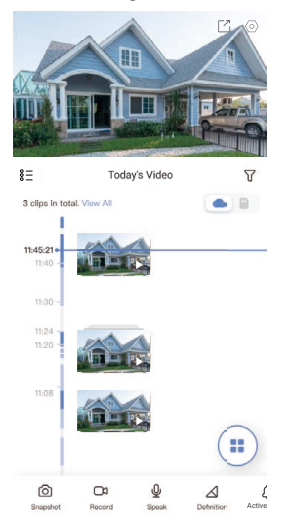

**D** Deslice hacia la izquierda y la derecha en la pantalla para ver más iconos.

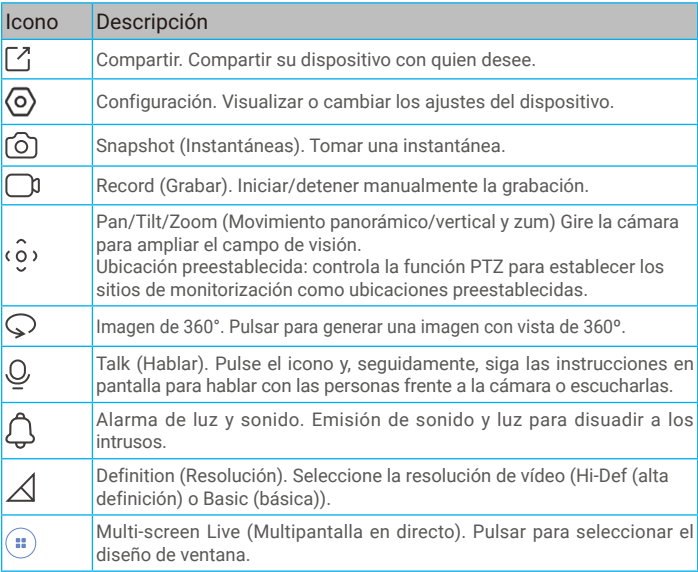

## <span id="page-11-0"></span>**2. Ajustes**

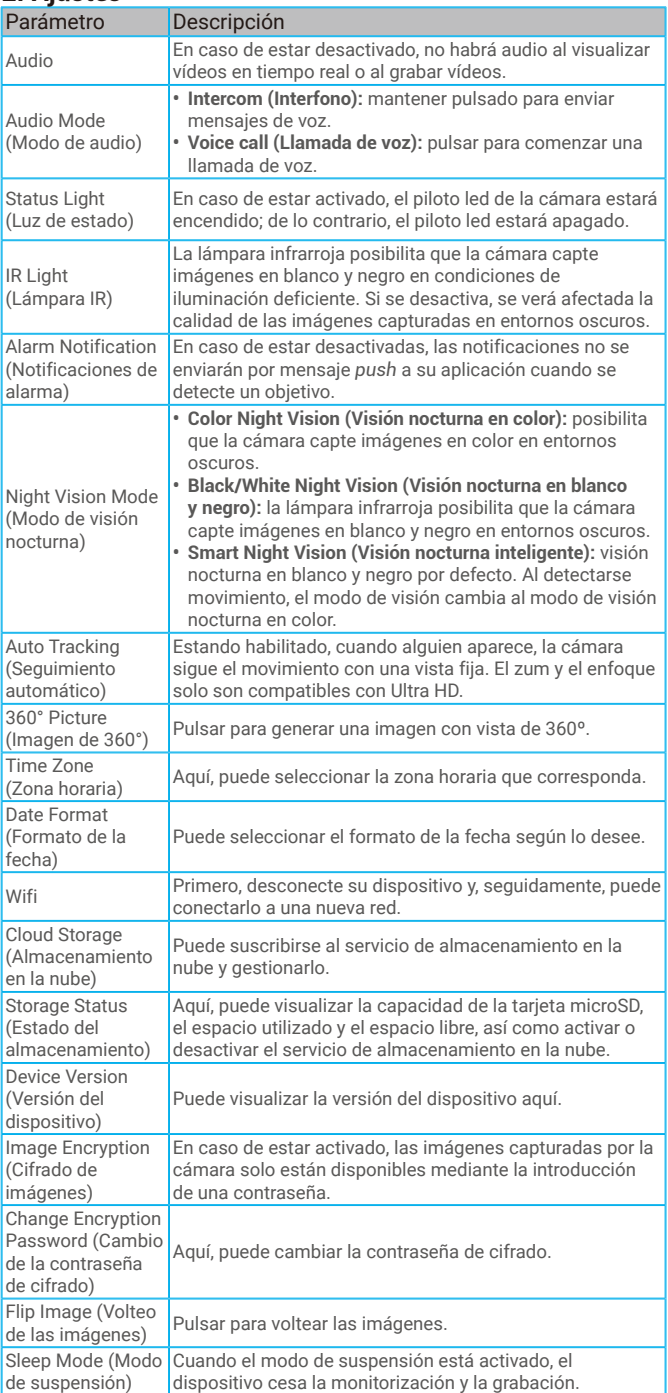

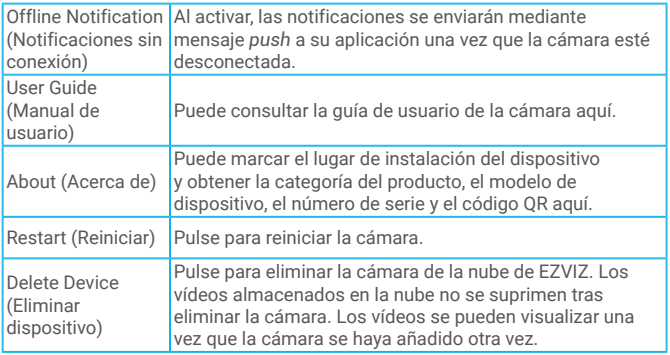

# <span id="page-13-0"></span>**Conexión de EZVIZ**

### **1. Utilice Alexa de Amazon**

Estas instrucciones le permitirán controlar los dispositivos EZVIZ con Alexa de Amazon. Si experimenta alguna dificultad durante el proceso, consulte la sesión «Resolución de problemas».

### Antes de comenzar, asegúrese de que:

- 1. Los dispositivos EZVIZ están conectados a la aplicación EZVIZ.
- 2. En la aplicación EZVIZ, desactive Cifrado de vídeo y active Audio en la página Ajustes del dispositivo.
- 3. Tiene un dispositivo habilitado para Alexa [como Echo Spot, Echo-Show, el nuevo Echo-Show, Fire TV (todas las generaciones), Fire TV Stick (solo la segunda generación) o Fire TV edición de televisión inteligente].
- 4. La aplicación Alexa de Amazon ya está instalada en su dispositivo inteligente y dispone de una cuenta creada previamente.

### Para controlar los dispositivos EZVIZ con Alexa de Amazon:

- 1. Abra la aplicación Alexa y seleccione «Skills and Games» (habilidades y juegos) en el menú.
- 2. En la pantalla de habilidades y juegos, busque «EZVIZ» y ahí lo encontrará.
- 3. Seleccione la habilidad de su dispositivo EZVIZ y, seguidamente, pulse «ENABLE TO USE» (habilitar para usar).
- 4. Introduzca su nombre de usuario y contraseña de la cuenta de EZVIZ y pulse en «Sign in» (iniciar sesión).
- 5. Pulse el botón **Authorize (Permitir)** para permitir a Alexa acceder a su cuenta EZVIZ, de modo que Alexa pueda controlar sus dispositivos EZVIZ.
- 6. Verá «EZVIZ has been successfully linked» (EZVIZ se ha añadido correctamente), luego pulse en DISCOVER DEVICES (Descubrir dispositivos) para permitir a Alexa descubrir todos sus dispositivos EZVIZ.
- 7. Vuelva al menú de la aplicación Alexa y seleccione «Devices» (Dispositivos) y bajo los dispositivos verá todos sus dispositivos EZVIZ.

### Control mediante comandos de voz

Descubra un nuevo dispositivo inteligente mediante el menú «Smart Home» en la aplicación Alexa o la función de control de voz de Alexa.

Una vez encontrado el dispositivo, puede controlarlo con su voz. Pronuncie algunas órdenes sencillas a Alexa.

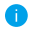

El nombre de su dispositivo, por ejemplo. «show xxxx camera» (mostrar la cámara xxxx), se puede modificar en la aplicación EZVIZ. Cada vez que cambie de nombre de dispositivo, tendrá que descubrir de nuevo el dispositivo para actualizar el nombre.

### Resolución de problemas

### ¿Qué hago si Alexa no encuentra mi dispositivo?

Compruebe que no haya ningún problema de conexión a internet.

Reinicie el dispositivo inteligente para que Alexa intente encontrarlo otra vez.

### ¿Por qué el estado del dispositivo muestra «Offline» (desconectado) en Alexa?

Puede que haya perdido la conexión inalámbrica. Reinicie el dispositivo inteligente para volver a encontrarlo en Alexa.

Es posible que el acceso a internet en su enrutador no esté disponible. Compruebe que su enrutador esté conectado a internet y vuelva a intentarlo.

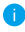

Para obtener más información sobre los países compatibles con el uso de Alexa de Amazon, consulte su página oficial.

## <span id="page-14-0"></span>**2. Utilice el Asistente de Google**

Mediante el asistente de Google, puede activar su dispositivo EZVIZ y ver vídeo en directo pronunciando comandos de voz.

### Se requieren los siguientes dispositivos y aplicaciones:

- 1. Una aplicación EZVIZ funcional.
- 2. En la aplicación EZVIZ, desactive Cifrado de vídeo y active Audio en la página Ajustes del dispositivo.
- 3. Un televisor con un Chromecast funcional conectado.
- 4. La aplicación «Assistant» de Google en su teléfono.

### Para comenzar, siga los siguientes pasos:

- 1. Configure el dispositivo de EZVIZ y asegúrese de que funcione correctamente en la aplicación.
- 2. Descargue la aplicación Google Home desde App Store o Google Play Store™ inicie sesión en su cuenta de Google.
- 3. En la pantalla Casa, pulse «+» en la esquina superior izquierda y seleccione «Set up device» (configurar dispositivo) en la lista de menú para acceder a la interfaz de configuración.
- 4. Pulse «Works with Google» (Uso con Google) y busque «EZVIZ», donde encontrará las habilidades de «EZVIZ».
- 5. Introduzca su nombre de usuario y contraseña de la cuenta de EZVIZ y pulse en «Sign in» (iniciar sesión).
- 6. Pulse el botón **Authorize (Permitir)** para permitir a Google acceder a su cuenta EZVIZ, de modo que Google pueda controlar sus dispositivos EZVIZ.
- 7. Pulse «Return to app» (volver a la aplicación).
- 8. Siga los pasos anteriores para completar la autorización. Cuando la sincronización se haya completado, el servicio EZVIZ aparecerá bajo la lista de servicios. Para ver la lista de dispositivos compatibles en su cuenta de EZVIZ, pulse el icono de servicio EZVIZ.
- 9. Ahora pruebe con algunas órdenes. Utilice el nombre de la cámara que haya creado al configurar el sistema.

Los usuarios pueden gestionar los dispositivos como entidades individuales o como grupos. Añadir dispositivos a una sala permite a los usuarios controlar un grupo de dispositivos a la vez utilizando un comando.

Visite el siguiente enlace para obtener más información:

*https://support.google.com/googlehome/answer/7029485?co=GENIE. Platform%3DAndroid&hl=en*

Visite la página web www.ezvizlife.com para obtener información adicional.

# <span id="page-15-0"></span>**Preguntas frecuentes**

### **P: Si la cámara no está conectada a la aplicación, ¿seguirá grabando vídeos?**

R: Si la cámara está encendida, pero desconectada de internet, entonces continuará grabando localmente, pero cesará la grabación en la nube. Si la cámara está apagada, ambos tipos de grabación cesarán.

### **P: ¿Por qué se activa la alarma aunque no haya nadie en la imagen?**

R: Configure un valor más bajo de sensibilidad de detección. Tenga en cuenta que los vehículos y los animales también pueden disparar la alarma.

#### **P: ¿Cómo se puede utilizar la tarjeta microSD como almacenamiento local?**

- R: 1. Asegúrese de que haya una tarjeta microSD insertada y de haber añadido la cámara a su cuenta de EZVIZ. Abra la aplicación EZVIZ y acceda a la interfaz «Device Details» (información del dispositivo). Si aparece el botón «Initialize Storage Card» (Inicializar la tarjeta de almacenamiento), deberá inicializar primeramente la tarjeta microSD.
	- 2. La grabación por detección de movimiento en la tarjeta microSD está activada de forma predeterminada.

#### **P: El teléfono móvil no recibe mensajes de alarma cuando la cámara está en línea.**

- R: 1. Asegúrese de que la aplicación EZVIZ se esté ejecutando en su teléfono móvil y que las notificaciones por detección de movimiento estén activadas.
	- 2. En el caso de los sistemas operativos Android, asegúrese de que la aplicación se esté ejecutando en segundo plano. En el caso de los sistemas operativos iOS, active la función de notificaciones *push* en «Settings > Notification» (Ajustes > Notificaciones).
	- 3. Si aún no hay ningún aviso de alarma, mantenga pulsado el botón «Restablecer» durante unos 4 segundos para restaurar los ajustes de la cámara.

### **P: Error de vista en directo o reproducción.**

R: Asegúrese de que la red esté bien conectada. Para visualizar vídeos en directo es necesario un buen ancho de banda. Puede actualizar el vídeo o cambiar de red e intentarlo de nuevo.

## <span id="page-16-0"></span>**Iniciativas sobre el uso de productos de vídeo**

Gracias por elegir productos EZVIZ.

La tecnología afecta a todos los aspectos de nuestra vida. Como empresa de alta tecnología, somos cada vez más conscientes del papel que desempeña la tecnología en la mejora de la eficiencia empresarial y la calidad de vida, pero al mismo tiempo, del daño potencial de un uso inadecuado de la misma. Por ejemplo, los productos de vídeo son capaces de grabar imágenes reales, completas y claras. Esto proporciona un alto valor en retrospectiva y preserva los hechos en tiempo real. Sin embargo, también puede dar lugar a la infracción de los derechos e intereses legítimos de un tercero si se lleva a cabo una distribución, uso y/o procesamiento indebidos de datos de vídeo. Con la filosofía de "Tecnología para el Bien", EZVIZ solicita que cada usuario final de tecnología de vídeo y productos de vídeo cumpla con todas las leyes y regulaciones aplicables, así como con las costumbres éticas, con el objetivo de crear en conjunto una mejor sociedad.

Lea atentamente las siguientes iniciativas:

1. Todo el mundo tiene una expectativa razonable de privacidad y la instalación de productos de vídeo no debe estar en conflicto con esta expectativa razonable. Por lo tanto, se debe dar un aviso de advertencia de manera razonable y efectiva y aclarar el área de supervisión al instalar productos de vídeo en zonas públicas. Para zonas privadas, los derechos e intereses de un tercero se valorarán al instalar productos de vídeo, lo que incluye, entre otros, la instalación de productos de vídeo solo después de obtener el consentimiento de las partes interesadas y la no instalación de productos de vídeo prácticamente invisibles.

2. El propósito de los productos de vídeo es registrar actividades reales dentro de un tiempo y espacio específicos y bajo condiciones específicas. Por lo tanto, cada usuario debe primero definir razonablemente sus propios derechos en ese ámbito específico, para evitar infringir los retratos, la privacidad u otros derechos legítimos de terceros.

3. Durante el uso de productos de vídeo, se seguirán generando datos de imágenes de vídeo derivados de escenas reales, incluida una gran cantidad de datos biológicos (como imágenes faciales) y los datos podrían utilizarse o reprocesarse. Los productos de vídeo en sí mismos no podrían distinguir lo correcto de lo incorrecto con respecto al uso de los datos basándose únicamente en las imágenes capturadas por los productos de vídeo. El resultado del uso de datos depende del método y el propósito de uso de los controladores de datos. Por lo tanto, los controladores de datos no solo cumplirán con todas las leyes y regulaciones aplicables y otros requisitos normativos, sino que también respetarán las normas internacionales, la moral social, las buenas costumbres, las prácticas comunes y otros requisitos no obligatorios y respetarán la privacidad individual, el retrato y otros derechos e intereses.

4. Los derechos, valores y otras demandas de las diversas partes interesadas siempre deben tenerse en cuenta al procesar datos de vídeo que los productos de vídeo generan continuamente. En este sentido, la seguridad del producto y la seguridad de los datos son extremadamente cruciales. Por lo tanto, todos los usuarios finales y controladores de datos deberán tomar todas las medidas razonables y necesarias para garantizar la seguridad de los datos y evitar la fuga de los mismos , la divulgación indebida y el uso indebido, que incluyen, entre otros, la configuración del control de acceso, la selección de un entorno de red adecuado (Internet o Intranet) donde se conectan los productos de vídeo, estableciendo y optimizando constantemente la seguridad de la red.

5. Los productos de vídeo han hecho grandes contribuciones a la mejora de la seguridad social en todo el mundo y creemos que estos productos también jugarán un papel activo en más aspectos de la vida social. Cualquier abuso de productos de vídeo que viole los derechos humanos o que dé lugar a actividades delictivas es contrario a la intención original de la innovación tecnológica y el desarrollo de productos. Por lo tanto, cada usuario deberá establecer un mecanismo de evaluación y seguimiento de la aplicación de su producto para garantizar que cada producto se utilice de manera adecuada, razonable y de buena fe.